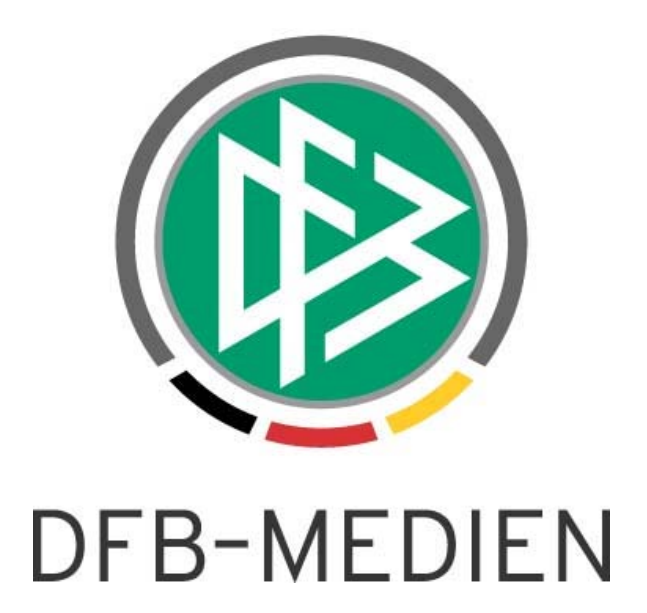

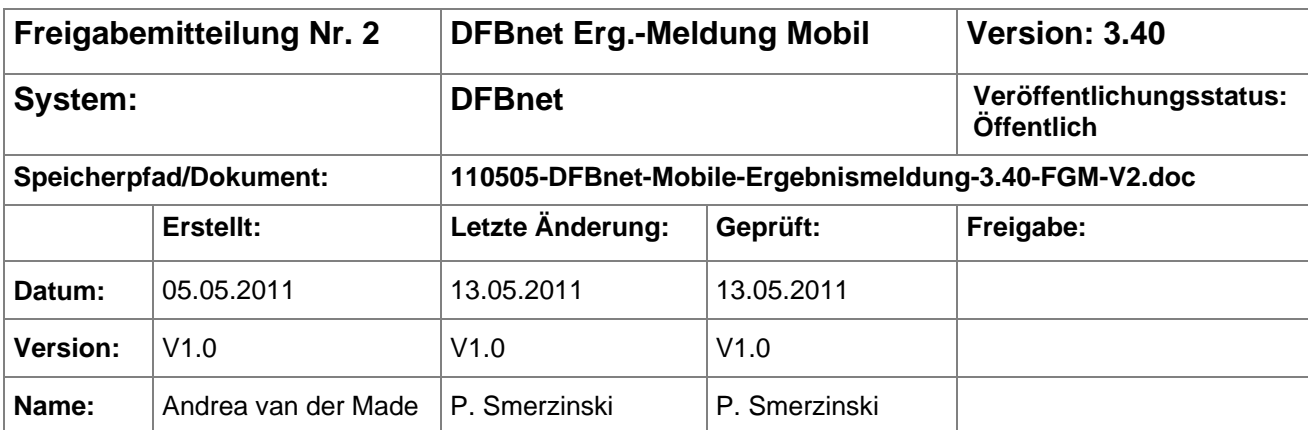

#### © 2011 DFB-Medien GmbH & Co. KG

Alle Texte und Abbildungen wurden mit größter Sorgfalt erarbeitet, dennoch können etwaige Fehler nicht ausgeschlossen werden. Eine Haftung der DFB-Medien, gleich aus welchem Rechtsgrund, für Schäden oder Folgeschäden, die aus der An- und Verwendung der in diesem Dokument gegebenen Informationen entstehen können, ist ausgeschlossen.

Das Dokument ist urheberrechtlich geschützt. Die Weitergabe sowie die Veröffentlichung dieser Unterlage sind ohne die ausdrückliche und schriftliche Genehmigung der DFB-Medien nicht gestattet. Zuwiderhandlungen verpflichten zu Schadensersatz. Alle Rechte für den Fall der Patenterteilung oder der GM-Eintragung vorbehalten.

Die in diesem Dokument verwendeten Soft- und Hardwarebezeichnungen sind in den meisten Fällen auch eingetragene Warenzeichen und unterliegen als solche den gesetzlichen Bestimmungen.

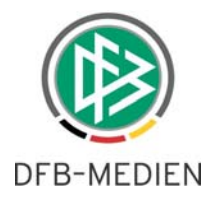

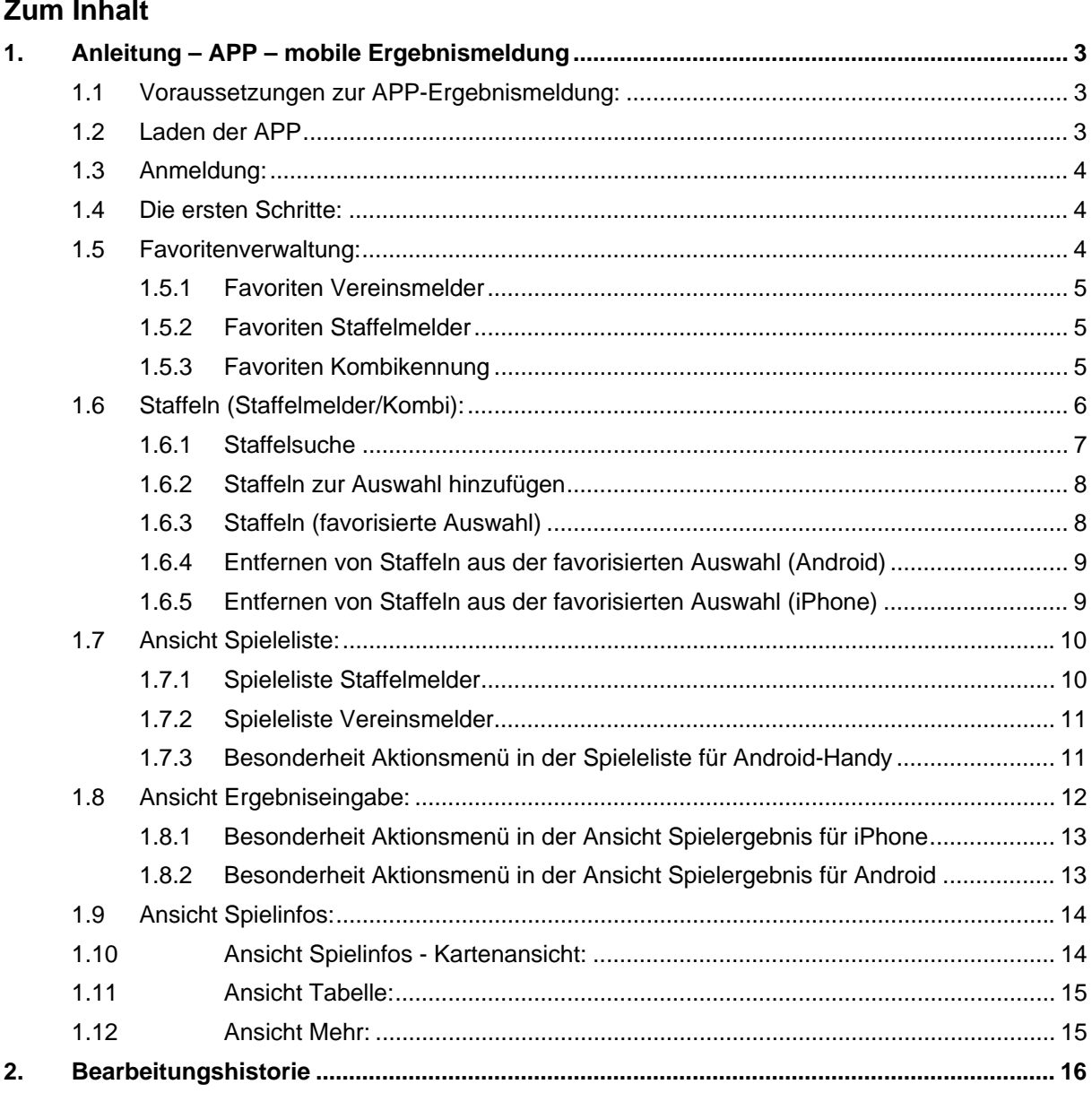

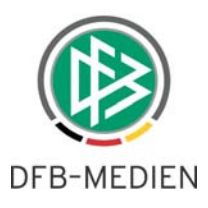

# <span id="page-2-0"></span>**1. Anleitung – APP – mobile Ergebnismeldung**

Mit der APP-Version 1.02 wurden für iPhone und Android-Smartphones einige Erweiterungen umgesetzt, die es nun auch einem Staffelleiter ermöglichen, Ergebnisse zu melden.

Es wird zwischen 3 Kennungstypen unterschieden:

- Vereinsberechtigung (Berechtigung aller Spiele mindestens eines Vereins)
- Staffelberechtigung (Staffelleiter, Administrator usw. mit Recht auf eine oder mehrere Staffeln)
- Kombikennung Anwender mit Vereins- und Staffelberechtigung

Für diese 3 Kennungsformen und in Abhängigkeit des Endgerätes (iPhone/Android) ist die Menüführung unterschiedlich.

Im Folgenden wird dies beschrieben.

Vorerst können alle Spiele der letzten 5 Tage angezeigt werden und je nachdem welchen Spielstatus das Spiel hat, auch gemeldet werden.

Zukünftige Spiele des aktuellen Tages werden angezeigt, es ist jedoch nur die Eingabe eines Sonderereignisses, wie bspw. Nichtantritt, Abbruch usw. möglich.

Die APP für das iPhone ist im App-Store (http://www.apple.com/de/) zu finden.

Die APP für das Android-Smartphone kann auf dem Android-Market (https://market.android.com/) herunter geladen werden, von der DFBnet-Seite wird der Anwender direkt zu den Markets bzw. zu den entsprechenden APP's geleitet siehe "APP-Download" in der oberen Navigation.

Anmerkung: Alle folgenden Abbildungen und die darauf gezeigten Begegnungen, Ergebnisse und Tabellen sind nur zur Veranschaulichung und haben nichts mit den produktiven Daten zu tun.

#### **1.1 Voraussetzungen zur APP-Ergebnismeldung:**

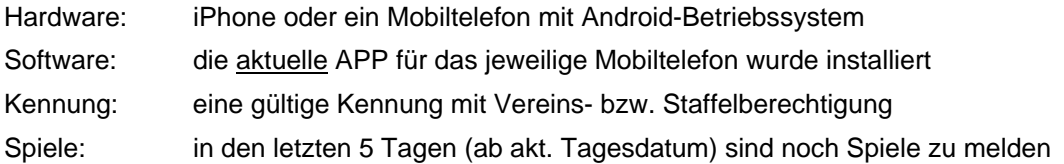

#### **1.2 Laden der APP**

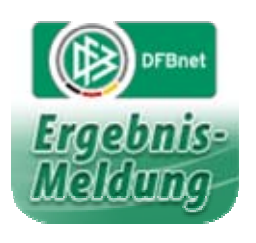

Auf Ihrem Mobiltelefon sollte nun ein Symbol wie das nebenstehende (oder ähnlich) zu sehen sein.

Durch einfaches Anklicken öffnet sich die DFBnet-APP und der Anmeldescreen ist zu sehen.

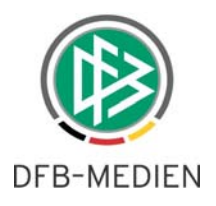

#### <span id="page-3-0"></span>**1.3 Anmeldung:**

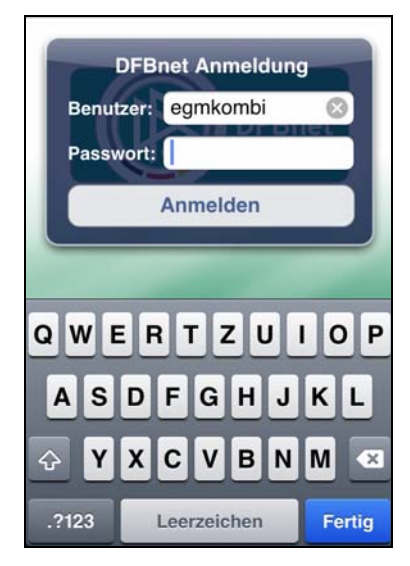

Geben Sie hier Ihre Benutzerkennung und das Passwort ein.

Die unten eingeblendete Tastatur ermöglicht Ihnen eine einfache Eingabe Ihrer Kennung. Sollten Sie eine numerische Kennung haben, betätigen Sie die Taste .?123

Nach Angabe der Benutzerdaten ist der Button "Anmelden" zu betätigen.

#### **1.4 Die ersten Schritte:**

Hat der Anwender eine neue Kennung erhalten und er meldet sich zum 1. Mal per APP an, wird er aufgefordert die AGB's zu akzeptieren, sonst ist keine Ergebnismeldung möglich. Hat er die AGB's bereits über DFBnet-Ergebnismeldung akzeptiert, wird dieser Punkt übersprungen.

Ist dies geschehen, wird der Anwender direkt zu Favoritenverwaltung/Staffelfavoriten geleitet.

Falls die APP-Version nicht mehr auf dem neuesten Stand ist, werden Sie aufgefordert eine neue Version zu laden. Auch hier ist mit der veralteten APP keine Ergebnismeldung möglich. ??

#### **1.5 Favoritenverwaltung:**

In Abhängigkeit der Kennungsart wird der Anwender in verschiedene Sichten geführt. Handelt es sich um eine reine Vereinsberechtigung bzw. um eine Kombikennung, wird der Anwender in die Favoritenverwaltung Vereinsmelder geleitet. Handelt es sich um eine reine Staffelberechtigung, wird der Anwender in die Staffelfavoriten geleitet. Dies geschieht direkt nach der Anmeldung. Der Vereinsmelder kann in der Spieleliste über den Button "Favoriten" im oberen Bereich in die Favoriten wechseln und für die Staffel ist dies in der Sicht "Staffeln" möglich.

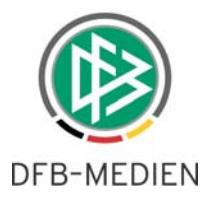

#### <span id="page-4-0"></span>**1.5.1 Favoriten Vereinsmelder**

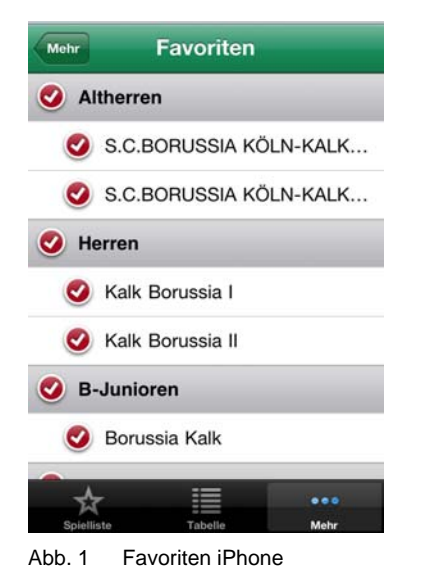

#### **1.5.2 Favoriten Staffelberechtigter**

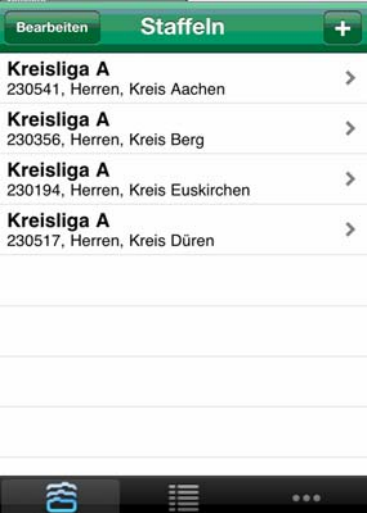

Abb. 2 Staffelauswahl iPhone

Staffeln

# **1.5.3 Favoriten Kombikennung** Handelt es sich um eine Kombikennung, wird der

Mehr

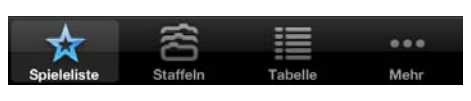

Abb. 3 Fußleiste bei Kombikennung

Hier werden die Mannschaften gewählt, die später bevorzugt zu sehen sein sollen.

Beispiel: Werden hier nur die Herrenmannschaften ausgewählt, werden auch nur die Spiele/Tabellen der Herrenmannschaften angezeigt. Dies ist jederzeit unter dem Button "Favoriten" im Kopfbereich der Spieleliste änderbar.

So kann sich jeder Anwender individuell "seine" Spiele vorselektieren.

Im unteren Bereich ist die Navigationsleiste mit den Ansichten "Spieleliste", "Tabelle" und "Mehr" zu sehen.

Im oberen Bereich wird beim iPhone eine Zurück-Funktion angeboten, beim Android-Mobiltelefon ist ein zurück mit der Zurück-Taste möglich

Handelt es sich um eine Staffelberechtigung, wird der Anwender in seine Staffelauswahl geleitet. Hier kann er die Staffeln wählen, die er bearbeiten oder sehen möchte.

Bei Erstanmeldung über die APP ist diese Liste leer, es müssen erst noch Staffeln hinzugefügt werden.

siehe hierzu Abschnitt Staffelauswahl (1.6)

Anwender zuerst in die Vereinsmelder-Sicht geleitet und somit auch in die Favoritenansicht des Vereinsmelders.

Die untere Navigation unterscheidet sich dadurch, dass dem Kombimelder die Spieleliste und die Staffelsicht zur Verfügung stehen.

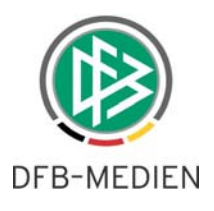

# <span id="page-5-0"></span>**1.6 Staffeln (Staffelberechtigung/Kombi):**

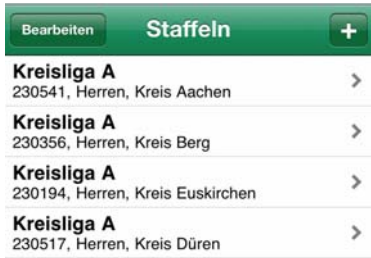

|             | <b>Staffeln</b>                                                    |
|-------------|--------------------------------------------------------------------|
|             | Kreisliga A<br>230541, Kreisliga A, Kreis Aachen                   |
|             | Kreisliga A<br>230356, Kreisliga A, Kreis Berg                     |
|             | Kreisliga A Staffel 1<br>230432, Kreisliga A Staffel 1, Kreis Sieg |
| Spieleliste | Kreisliga A Staffel 1<br>230544, Kreisliga A Staffel 1, Kreis Köln |
|             |                                                                    |
|             | Staffeln hinzufügen                                                |

Abb. 4 Staffelauswahl iPhone /Android

Bei einer Staffelberechtigung muss sich der Anwender zunächst eine Staffelliste zusammenbauen. Mithilfe der Staffelsuche können die Staffeln hinzugefügt werden.

Dies wird im iPhone über das Plus-Zeichen im Kopfbereich vorgenommen.

Bei Android betätigt man die Menü-Taste und es erscheint im unteren Bereich ein Aktionsmenü "Staffeln hinzufügen".

Dann erfolgt die Staffelsuche

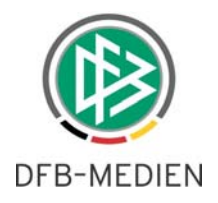

#### <span id="page-6-0"></span>**1.6.1 Staffelsuche**

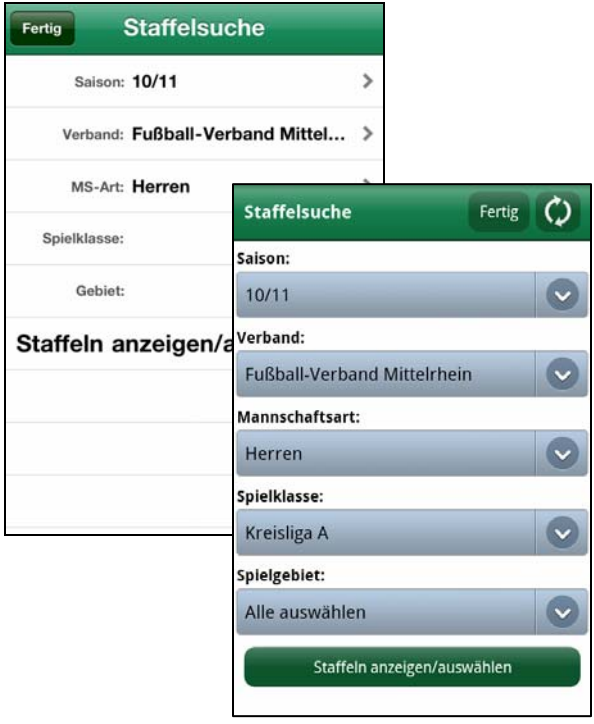

Abb. 5 Staffelsuche iPhone /Android

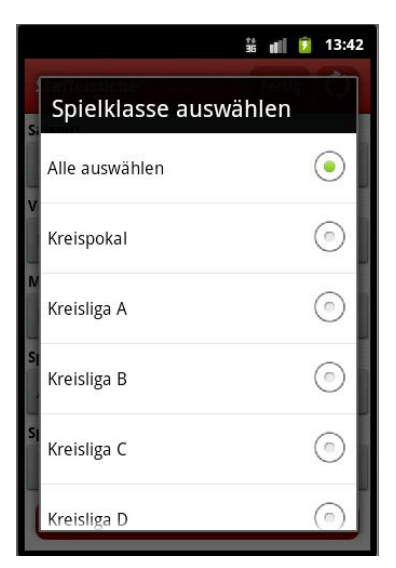

Abb. 6 Auswahl Spielklasse Android

Die Staffelsuche wird entsprechend der Berechtigung des Anwenders mit der aktuellen Saison und dem berechtigten Landesverband vorbelegt.

Die Suchkriterien werden durch berühren der jeweiligen Select-Boxen geöffnet und es erscheint eine Auswahlmöglichkeit, hier beispielhaft die Auswahlliste für Spielklasse, siehe Abb. 6

Die Auswahl erfolgt durch Berührung der gewünschten Spielklasse, hier ist nur eine einfache Auswahl möglich, dh. eine Mehrfachauswahl ist hier nicht vorgesehen.

Nach Auswahl der Spielklasse wird diese in die Suchmaske übernommen und es können weitere Suchkriterien eingestellt werden.

Sind alle erforderlichen Suchkriterien angegeben, ist der Button "Staffeln anzeigen/auswählen" zu betätigen.

Es werden nun die entsprechenden Staffeln angezeigt, siehe Abb. 7 – Staffeltreffer.

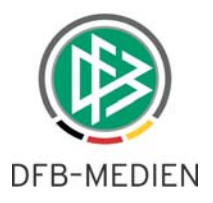

#### <span id="page-7-0"></span>**1.6.2 Staffeln zur Auswahl hinzufügen**

| Kreisliga A Staffel 1<br>230544, Herren, Kreis Köln |   |                                                           |
|-----------------------------------------------------|---|-----------------------------------------------------------|
| Kreisliga B Staffel 2<br>230545, Herren, Krei       |   |                                                           |
| Kreisliga B Staff<br>230547, Herren, Krei           |   | Staffeln auswählen<br>Zurück                              |
| Kreisliga C Staff                                   |   | Kreisliga A<br>230517, Herren, Kreis Düren                |
| 230548, Herren, Krei<br>Kreisliga C Staff           |   | Kreisliga A<br>230194, Herren, Kreis Euskirchen           |
| 230549, Herren, Krei<br><b>Kreisliga C Staff</b>    | ◕ | Kreisliga A<br>230541, Herren, Kreis Aachen               |
| 230551, Herren, Krei                                |   | Kreisliga A                                               |
| Kreisliga C Staff<br>230552, Herren, Krei           |   | 232001, Herren, Kreis Bonn<br>Kreisliga A                 |
| Kreisliga D Staff                                   | 0 | 230356, Herren, Kreis Berg                                |
| 230553, Herren, Krei<br>Kreisliga D Staff           | o | Kreisliga A Staffel 1<br>230432, Herren, Kreis Sieg       |
| 230555, Herren, Krei                                |   | Kreisliga A Staffel 1                                     |
| Kreisliga D Staff                                   | ◉ | 230263, Herren, Kreis Rhein-Erft<br>Kreisliga A Staffel 1 |
|                                                     |   | 230544, Herren, Kreis Köln                                |
|                                                     |   | Kreisliga A, Staffel 1<br>230170, Herren, Kreis Heinsberg |

Abb. 7 Staffeltreffer anhand Staffelsuche iPhone / Android

#### **1.6.3 Staffeln (favorisierte Auswahl)**

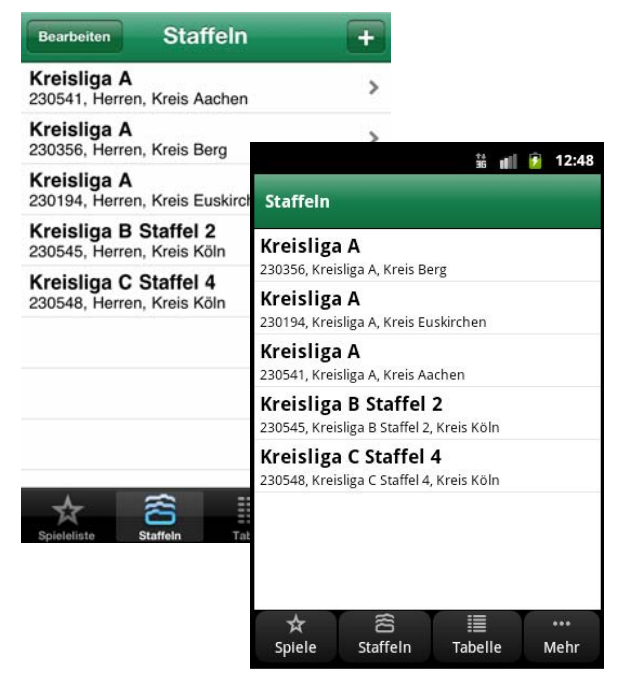

Abb. 8 Staffeln iPhone / Android

Bei der Staffeltrefferliste, die anhand der Suchkriterien erzeugt wurde, kann der Anwender sich die Staffeln wählen, die er bearbeiten bzw. ansehen möchte.

Hier ist eine Mehrfachauswahl möglich.

Durch antippen der Staffel kann diese gewählt  $($ <sup>o</sup>) bzw. abgewählt werden.

Ist die Auswahl getroffen, kehrt man einfach zur Staffelsuche zurück, indem man den Button "Staffelsuche" im iPhone wählt, oder Button "Zurück" im Android Handy.

Im Screen der Staffelsuche wird dann noch der Button "Fertig" betätigt und die Auswahl wird in die Staffelliste (Favoriten, siehe 1.6.3) übernommen.

Hier sind die Staffeln zu sehen, die sich der Anwender zusammengestellt hat und somit sind die entsprechenden Spiele und Tabellen dieser Auswahl zu sehen.

Möchte der Anwender eine Staffel aus dieser Staffelauswahl entfernen, wird dies im iPhone über den Button "Bearbeiten" im Kopfbereich des Screens eingeleitet und im Android-Handy muss der Benutzer die Staffel die er entfernen möchte antippen und halten, bis sich ein Aktionsfenster öffnet, siehe Punkt 1.6.4

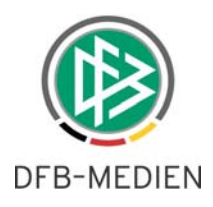

### <span id="page-8-0"></span>**1.6.4 Entfernen von Staffeln aus der favorisierten Auswahl (Android)**

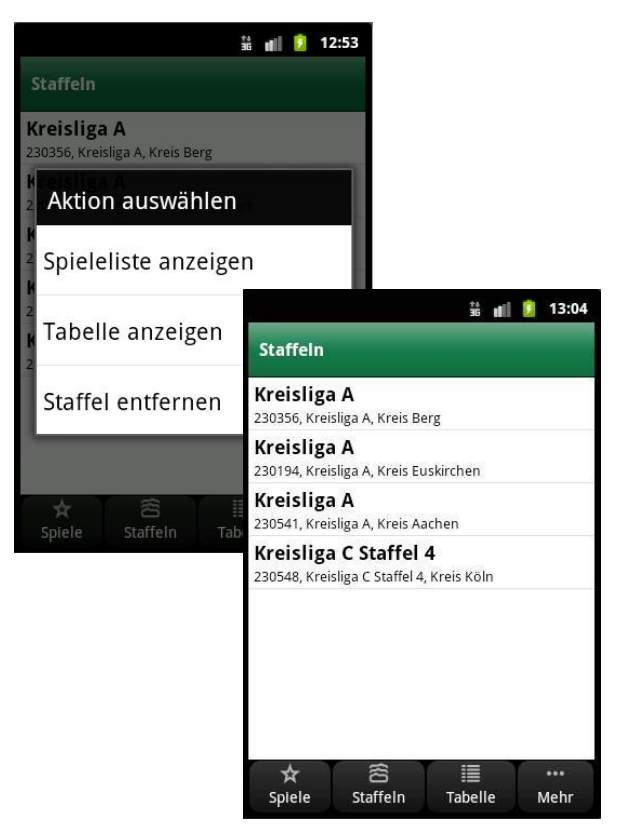

Abb. 9 Staffeln abwählen / Staffeln (favorisiert) - Android

Das Aktionsfenster (Android) hat einige Staffelfunktionen zur Auswahl.

Zum Entfernen der soeben gewählten Staffel muss der Anwender den Punkt "Staffel entfernen" auswählen.

Nach Auswahl dieses Menüpunktes wird er wieder in die Staffelfavoriten geleitet und die zur Löschung gewählte Staffel ist verschwunden.

#### **1.6.5 Entfernen von Staffeln aus der favorisierten Auswahl (iPhone)**

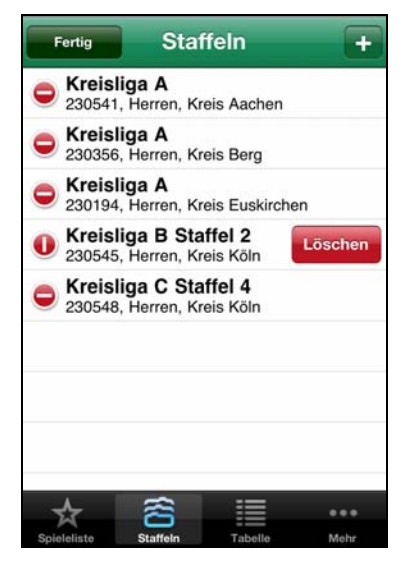

Nachdem der Anwender "Bearbeiten" in der Staffelauswahl gewählt hat, zeigt der Screen vom iPhone die bisherige Auswahl der Staffeln an.

Durch berühren des Icons  $\Theta$  wird dies Icon in  $\Theta$ geändert und es erscheint der Button "Löschen" hinter der gewählten Staffel.

Die gewählte Staffel kann durch betätigen des Löschen-Buttons gelöscht werden.

Dieser Vorgang kann mehrfach vorgenommen werden. Ist die Staffelauswahl so in Ordnung, betätigt der Anwender den Button "Fertig" und Abb. 10 Staffeln abwählen iPhone **gelangt wieder in seine Staffelfavoriten**.

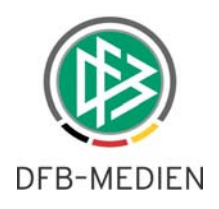

# <span id="page-9-0"></span>**1.7 Ansicht Spieleliste:**

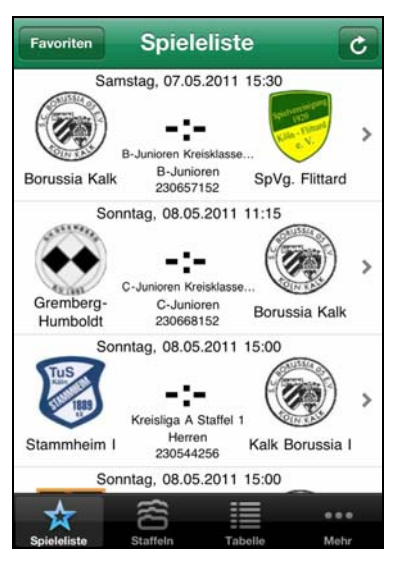

Abb. 11 Spieleliste Vereinsmelder (iPhone)

#### **1.7.1 Spieleliste Staffelmelder**

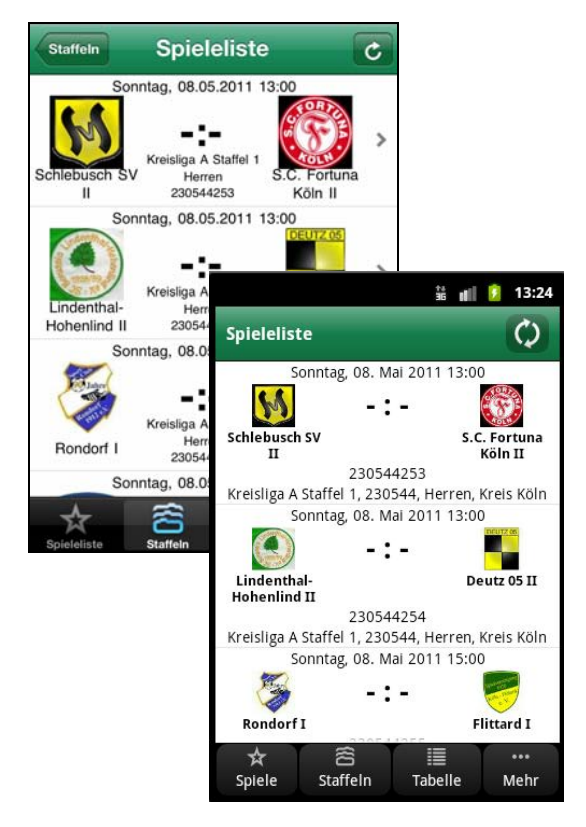

Abb. 12 Spieleliste Staffel iPhone/Android

Die Spieleliste umfasst alle Spiele der letzten 5 Tage in Abhängigkeit der gewählten Favoriten und die Spiele des aktuellen Tages. Je nach Berechtigung und Spielstatus ist eine Ergebnismeldung möglich.

Die jeweiligen Vereinswappen werden nur angezeigt, wenn sie über den Vereinsmeldebogen hochgeladen wurden und einer Veröffentlichung zugestimmt wurde.

Durch Klick auf die Begegnung gelangt man in die Ergebniseingabe.

Die Staffel-Spieleliste erreicht der Anwender über das Symbol

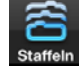

.

Zuerst erscheint die Liste der favorisierenden Staffeln, siehe 1.6.3 – Staffelauswahl. Dann wählt der Anwender eine Staffel aus und gelangt somit in die Spieleliste.

Sie umfasst auch hier alle Spiele der letzten 5 Tage und die Spiele des aktuellen Tages.

Durch Klick auf eine Begegnung gelangt der Anwender in die Ergebniseingabe

Je nach Berechtigung und Spielstatus ist eine Ergebnismeldung möglich.

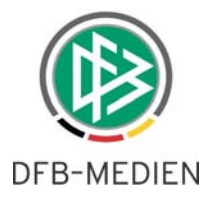

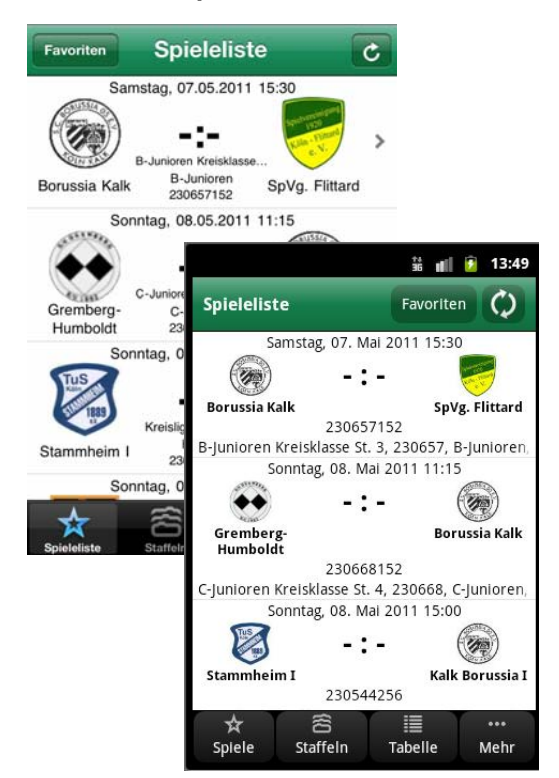

Abb. 13 Spieleliste Vereinsmelder iPhone / Android

Die Spieleliste für den Vereinsmelder erreicht der Anwender über das Symbol

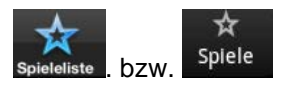

Sie umfasst alle Spiele der letzten 5 Tage und die Spiele des aktuellen Tages des berechtigten Vereins und der gewählten Favoriten.

Je nach Berechtigung und Spielstatus ist eine Ergebnismeldung möglich.

In oberen Bereich kann der Anwender zur Favoritenverwaltung gelangen.

Durch Klick auf eine Begegnung gelangt der Anwender in die Ergebniseingabe

#### **1.7.3 Besonderheit Aktionsmenü in der Spieleliste für Android-Handy**

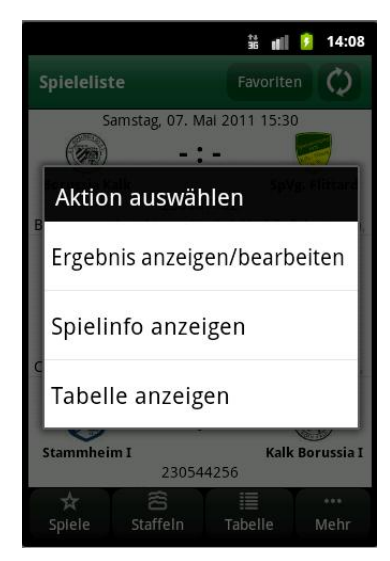

Abb. 14 Aktionsmenü Android

Um bspw. die Spiel-Informationen zu sehen, muss der Anwender das Aktionsmenü aufrufen. Hier hat er die Möglichkeit, in verschiedene Sichten und in die Ergebniseingabe der gewählten Begegnung zu gelangen.

Es gibt folgende Möglichkeiten für die gewählte Begegnung:

- Wechsel in die Ergebniseingabe
- Wechsel in die Sicht Spielinfo
- Wechsel in die Tabellensicht

Die Ergebniseingabe ist jedoch auch über das antippen der Begegnung zu erreichen.

Der Vorteil liegt darin, dass hier direkt in die Tabelle ohne Staffelauswahl verzweigt werden kann.

#### <span id="page-10-0"></span>**1.7.2 Spieleliste Vereinsmelder**

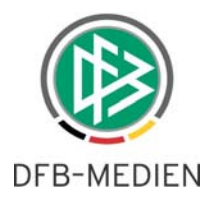

.

# <span id="page-11-0"></span>**1.8 Ansicht Ergebniseingabe:**

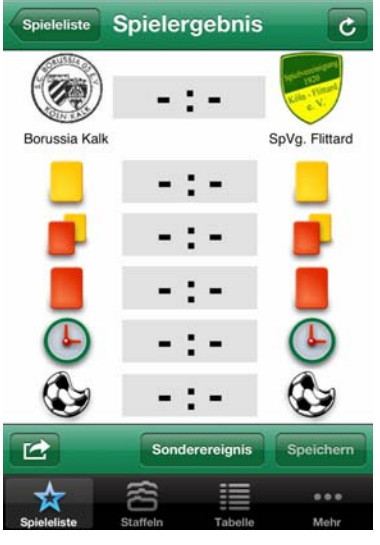

Abb. 15 Ergebniseingabe iPhone

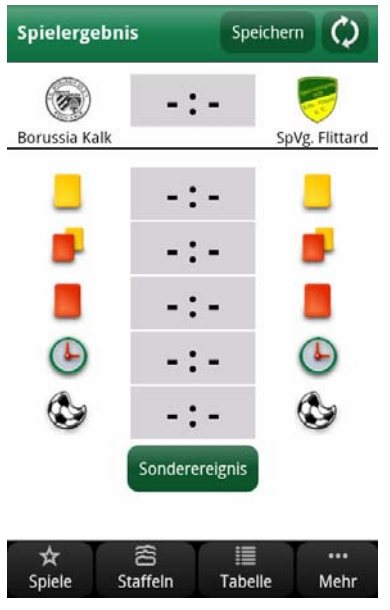

Abb. 16 Ergebniseingabe Android

In dieser Ansicht kann der Anwender das Torverhältnis sowie Karten und Strafen für das angezeigte Spiel melden.

Hier gibt es 2 Möglichkeiten der Bedienung:

- 1. Durch anklicken des jeweiligen Mannschaftswappens wird die Tore-Eingabe bei jedem Klick um eins hoch gezählt.
- 2. Durch anklicken des Ergebnisfeldes öffnet sich ein Dialog zur Ergebniseingabe.

Sind die Angaben vollständig, muss der Button "Speichern" betätigt werden.

Für iPhone ist der Speichern-Button im unteren Bereich und für Android-Handys im oberen Bereich zu finden

Handelt es sich um ein Sonderereignis ist dies über den Button "Sonderereignis" zu melden bzw. auch wieder zu entfernen. Es öffnet sich ein Aktionsmenü Sonderereignis.

Die Spielinfos erreicht der Anwender über ein Aktionsmenü.

Im iPhone über den Button **und im Android-**Handy über die Menü-Taste, siehe Beschreibung Aktionsmenü unter Punkt 1.8.1 und 1.8.2

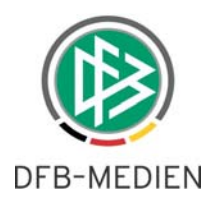

### <span id="page-12-0"></span>**1.8.1 Besonderheit Aktionsmenü in der Ansicht Spielergebnis für iPhone**

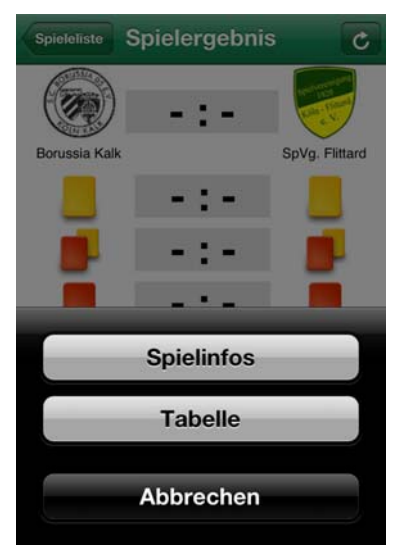

Abb. 17 Aktionsmenü iPhone

Betätigt der Anwender den Button

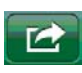

erscheint im unteren Bereich ein Aktionsmenü. Hier gibt es 2 Möglichkeiten:

- 1. Auswahl "Spielinfos anzeigen" verzweigt in die Ansicht Spielinfos dieser Begegnung.
- 2. Auswahl "Tabelle anzeigen" verzweigt in die entsprechende Tabellenansicht zu dieser Begegnung.

Mit dem Button "Abbrechen" schließt sich dieses Menü wieder.

#### **1.8.2 Besonderheit Aktionsmenü in der Ansicht Spielergebnis für Android**

| 自《后                  |  | 鴨 , il → 13:52   |                |  |  |  |  |  |  |
|----------------------|--|------------------|----------------|--|--|--|--|--|--|
| <b>Spielergebnis</b> |  | Speichern        |                |  |  |  |  |  |  |
|                      |  |                  |                |  |  |  |  |  |  |
| Borussia Kalk        |  |                  | SpVg. Flittard |  |  |  |  |  |  |
|                      |  |                  |                |  |  |  |  |  |  |
|                      |  |                  |                |  |  |  |  |  |  |
|                      |  |                  |                |  |  |  |  |  |  |
|                      |  |                  |                |  |  |  |  |  |  |
|                      |  |                  |                |  |  |  |  |  |  |
| Sonderereignis       |  |                  |                |  |  |  |  |  |  |
| Spielinfo anzeigen   |  | Tabelle anzeigen |                |  |  |  |  |  |  |

Abb. 18 Aktionsmenü Android

Betätigt der Anwender die Menü-Taste erscheint im unteren Bereich ein Aktionsmenü.

Hier gibt es 2 Möglichkeiten:

- 1. Auswahl "Spielinfos anzeigen" verzweigt in die Ansicht Spielinfos dieser Begegnung.
- 2. Auswahl ..Tabelle anzeigen" verzweigt in die entsprechende Tabellenansicht zu dieser Begegnung.

Mit der Zurück-Taste schließt sich dieses Menü wieder.

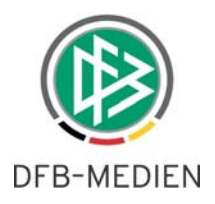

#### <span id="page-13-0"></span>**1.9 Ansicht Spielinfos:**

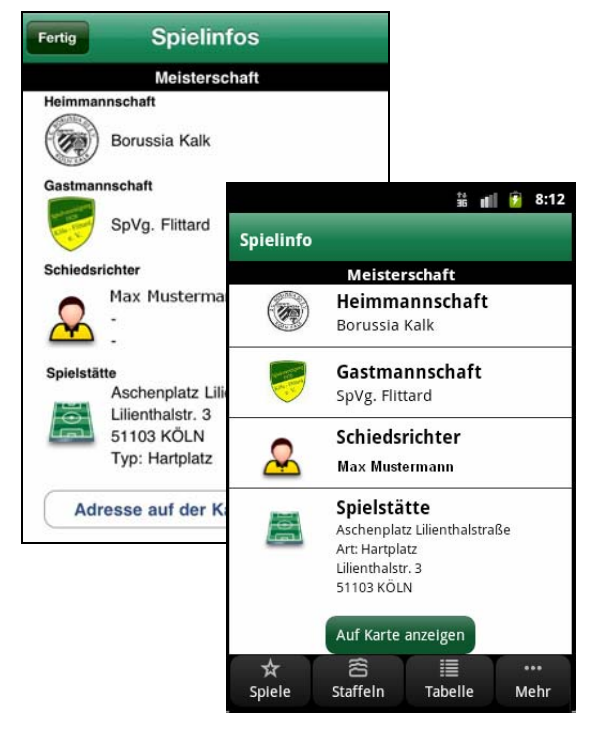

Abb. 19 Spielinfos iPhone / Android

In dieser Ansicht kann der Anwender Details zum Spiel ansehen.

Hier werden die Schiedsrichter und die Spielstätte mit dem Spielstätten-Typ angezeigt.

Im unteren Bereich kann man sich die Spielstätte per Google-Maps anzeigen lassen, siehe Punkt 1.10. Dazu einfach den Button "Adresse auf Karte anzeigen" betätigen.

Um in die Spieleliste zurückzukehren, betätigt der iPhone-Anwender den Button "Fertig". Der Android-Anwender gelangt mit der Zurück-Taste wieder in die Spieleliste.

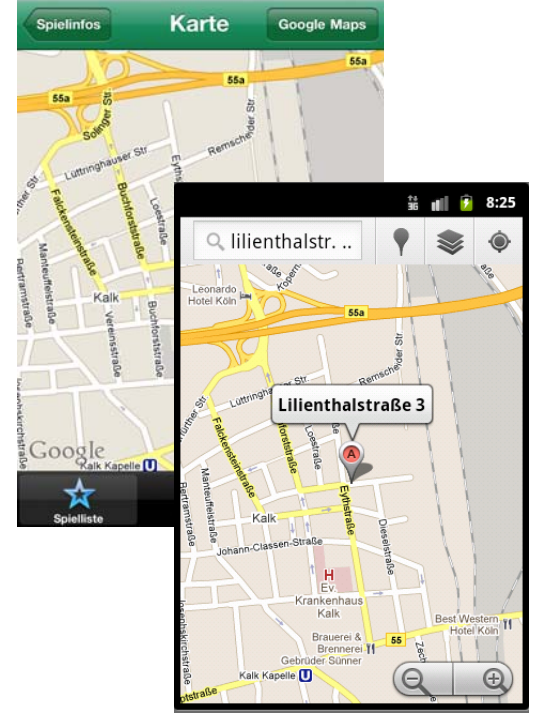

**1.10 Ansicht Spielinfos - Kartenansicht:** 

Betätigt der Anwender den Button "Auf Karte anzeigen", wird die hinterlegte Adresse der Spielstätte auf der Karte angezeigt.

Durch Klick auf "Google Maps" im iPhone kann der Anwender nun sogar die Route von seinem aktuellen Standort aus berechnen lassen. Im Android-Handy ist diese Funktion über den Button  $\bullet$  zu erreichen.

PP Achtung: Dadurch verlässt der Anwender jedoch die APP und sie muss erneut aufgerufen werden.

Um in die Spielinfos zurückzukehren, klickt man auf den Button "Spielinfos" für iPhone bzw. Zurück-Taste beim Android.

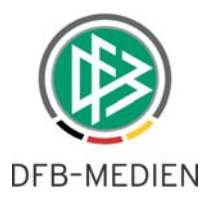

### <span id="page-14-0"></span>**1.11 Ansicht Tabelle:**

| <b>Staffeln</b>                                   | <b>Tabelle</b>                                                  |                  |             | Ċ  |                |       |          |
|---------------------------------------------------|-----------------------------------------------------------------|------------------|-------------|----|----------------|-------|----------|
| Kreisliga A Staffel 1, 230544, Herren, Kreis Köln |                                                                 |                  |             |    |                |       |          |
| Mannschaft                                        |                                                                 |                  | Sp Tore Pkt |    |                |       |          |
| Rondorf I                                         |                                                                 |                  | 12 33:15 31 |    |                |       |          |
| Weiler-Volkhoven                                  |                                                                 |                  | 13 34:16    | 28 |                |       |          |
| Stammheim I<br>3 <sup>2</sup>                     |                                                                 |                  |             |    | 蕇              | ull   | 9:24     |
| Deutz 05 II                                       | <b>Tabelle</b>                                                  |                  |             |    |                |       |          |
| Flittard I<br>5                                   | Kreisliga A Staffel 1, 230544, Herren, Kreis Köln<br>Mannschaft |                  |             |    | Sp.            | Tore  | Pkt.     |
| 6 M Schlebusch S                                  | Rondorf I<br>1                                                  |                  |             |    | 12             | 33:15 | 31       |
| Casa Espana<br>7 W                                | $\overline{\mathbf{2}}$                                         | Weiler-Volkhoven |             |    | 13             | 34:16 | 28       |
| 8 (W) SC Mülheim I                                | 3                                                               | Stammheim I      |             |    | 13             | 43:17 | 25       |
|                                                   | 4                                                               | Deutz 05 II      |             |    | 13             | 30:18 | 25       |
| Spieleliste<br>Staffelr                           | 5                                                               | Flittard I       |             |    | 12             | 30:20 | 23       |
|                                                   | 6                                                               | Schlebusch SV II |             |    | 11             | 27:9  | 22       |
|                                                   | 7                                                               | Casa Espana I    |             |    | 13             | 32:28 | 22       |
|                                                   | <b>All SC Mülheim Nord I</b><br>R                               |                  |             |    | 12             | 33:25 | 20       |
|                                                   | Spiele                                                          |                  | Staffeln    |    | <b>Tabelle</b> |       | <br>Mehr |

Abb. 21 Tabellenansicht iPhone / Android

Nach Auswahl einer Staffel gelangt der Anwender in die Tabellenansicht.

Hier sind die aktuellen Tabellenstände zu sehen. Durch das Icon  $\mathcal{C}/\mathcal{Q}$  kann die Tabelle jederzeit aktualisiert werden.

Möchte der Anwender eine andere Staffel auswählen, gelangt er über den Button "Staffeln" im iPhone bzw. erneutes betätigen des Buttons "Tabelle" im Android und iPhone wieder in die Staffelauswahl (favorisierte Auswahl).

# **1.12 Ansicht Mehr:**

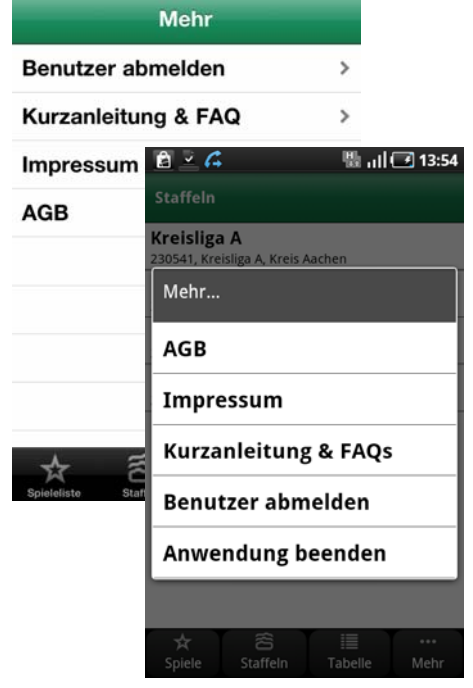

Abb. 22 Mehr iPhone / Android

Im Bereich "Mehr" sind weitere Informationen und Möglichkeiten zu finden.

- Der Anwender kann sich abmelden, um sich beispielsweise mit einer anderen Kennung anzumelden.
- Eine Kurzanleitung und die FAQ's zur Bedienung der APP werden hier zur Verfügung gestellt.
- Des Weiteren kann man sich das Impressum und die AGB's anzeigen lassen.
- Für Android gibt es noch die Möglichkeit die Anwendung zu beenden, damit diese nicht im Hintergrund weiterläuft.

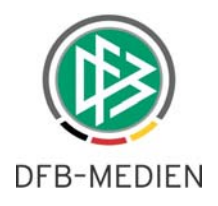

# <span id="page-15-0"></span>**2. Bearbeitungshistorie**

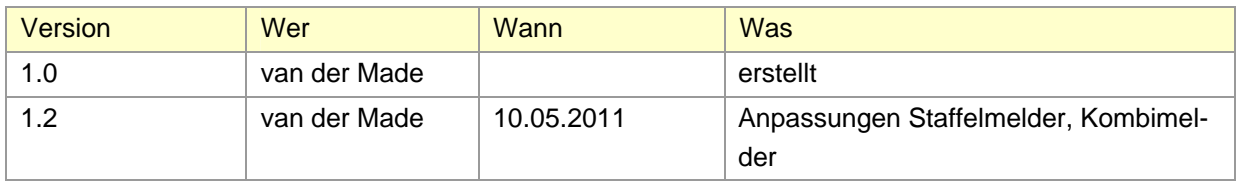